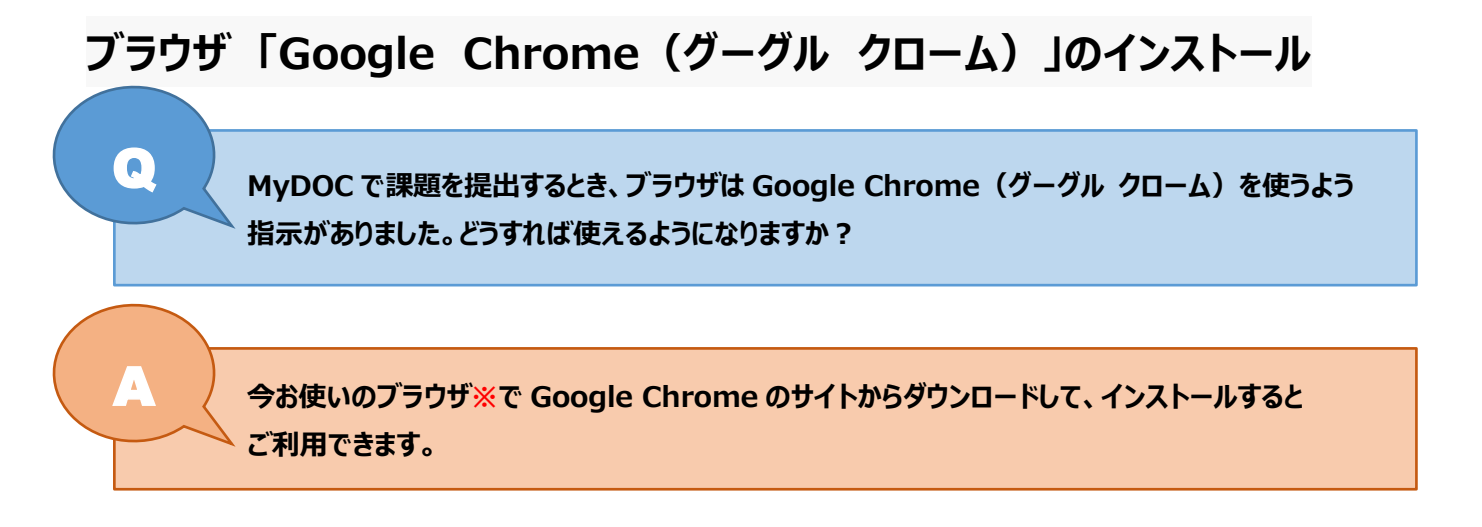

## **※ブラウザとは Web サイトを閲覧するためのソフトでさまざまな種類のものがあり、複数インストールして使うことができます。 パソコンやスマートフォンなどの OS(オーエス)の種類によって標準で入っているブラウザが異なります。**

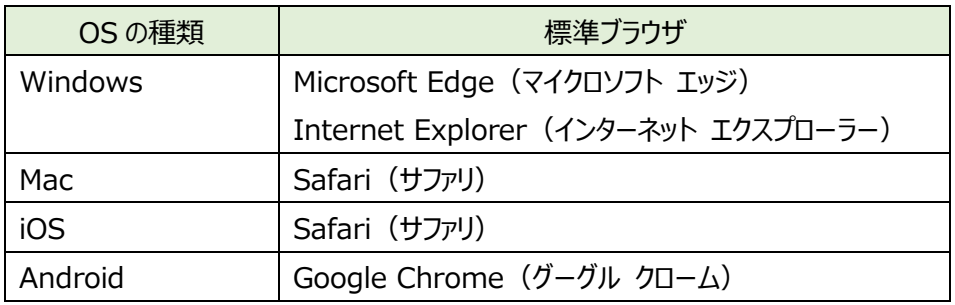

- **※Windows や Mac のパソコンで Google Chrome を使う場合、自分でインストールしなければなりません。 ・特に MyDOC は、Google Chrome をインストールして使用してください。**
- **※PorTaⅡ、MyDOC、manaba を使用するとき、Windws 標準ブラウザの Microsoft Edge や Internet Explorer を使用すると、動作に不具合が生じることがあります。**
	- **・Google Chrome は、現時点で Windows 標準ブラウザよりも、これらの学内システムを安定して使えることが 分かっています(Google Chrome でも不具合が生じる場合があります)。**
	- **・パソコンを購入した際は、早めに Google Chrome をご自身でインストールしておくことをお勧めします。**

## **Google Chrom のダウンロード方法**

1.Google Chrom のダウンロード画面に移動します <https://www.google.co.jp/chrome/>

「Chrome をダウンロード」をクリックします。

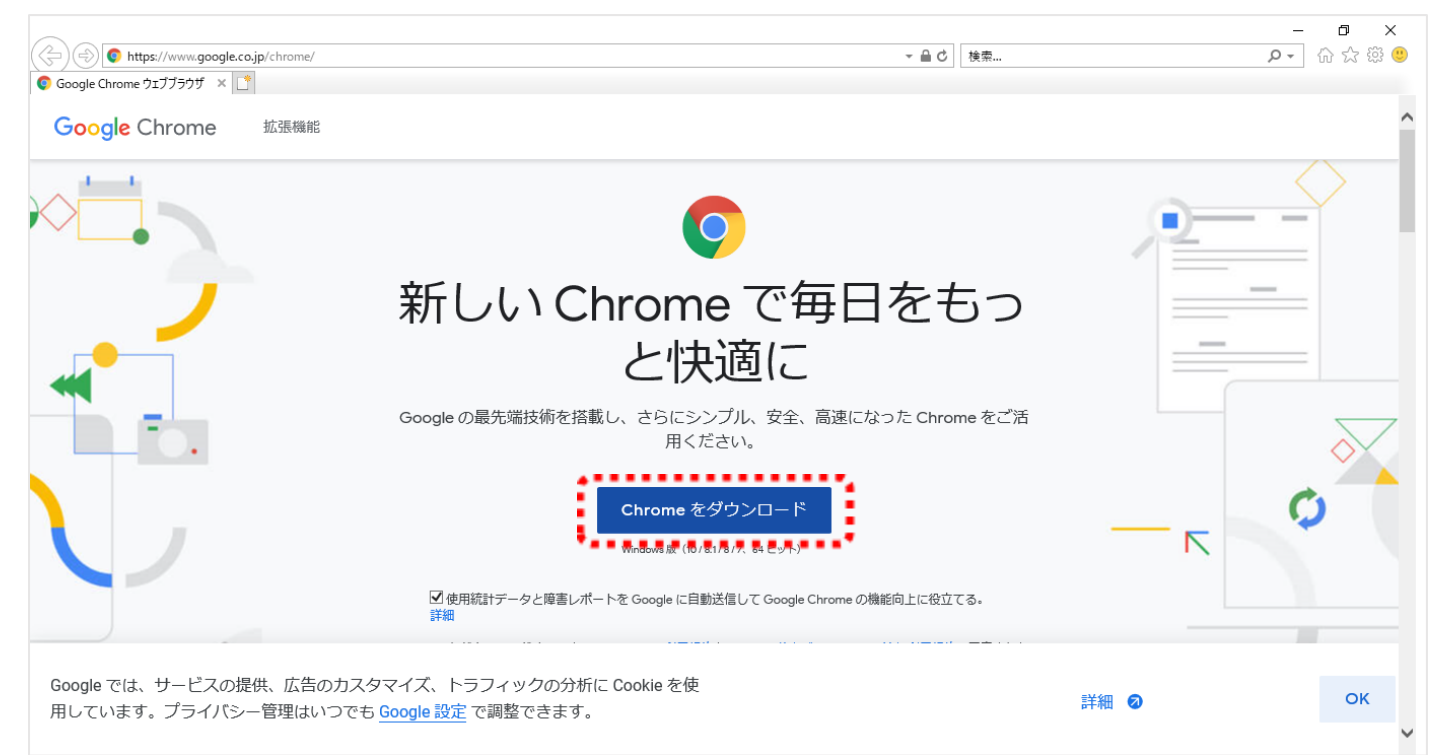

## 2.「実行」をクリックします。

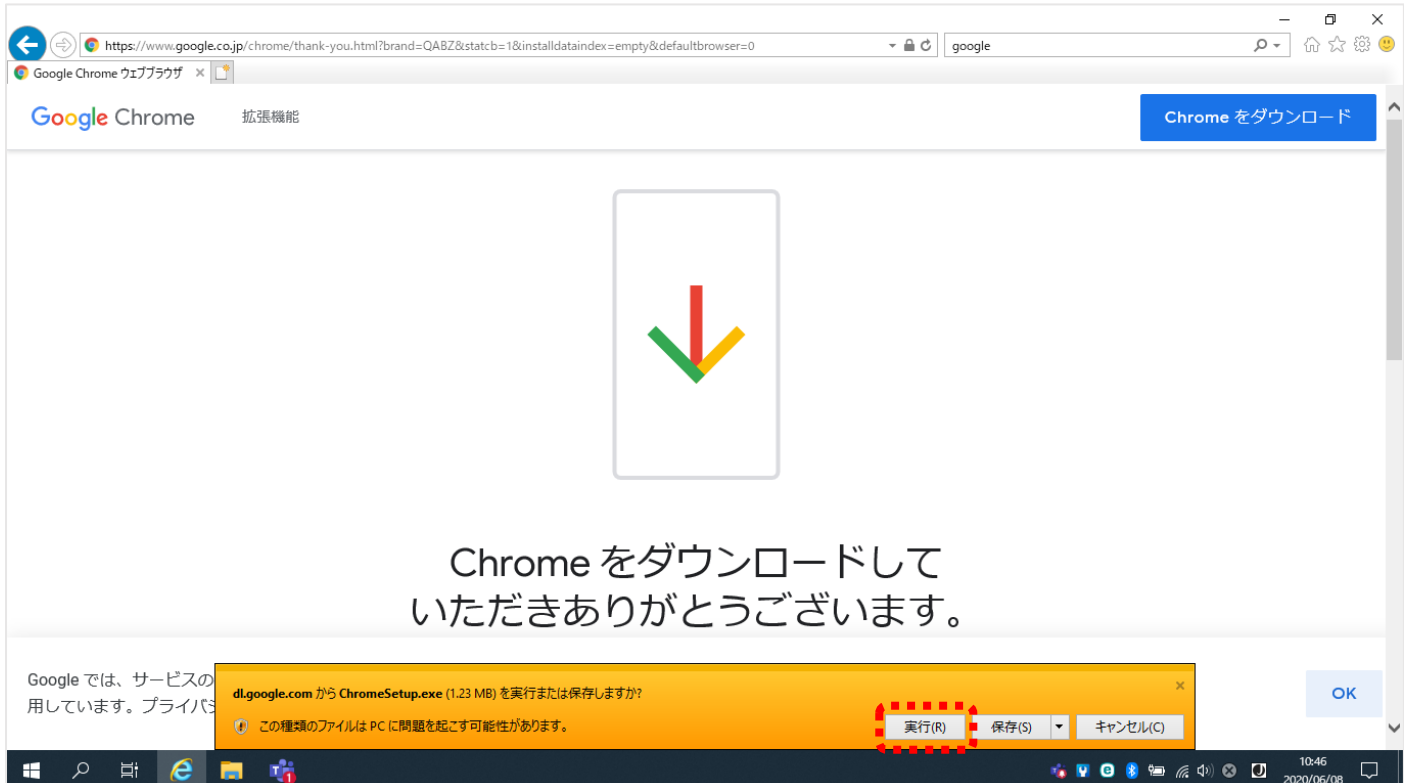

3.「はい」をクリックします。

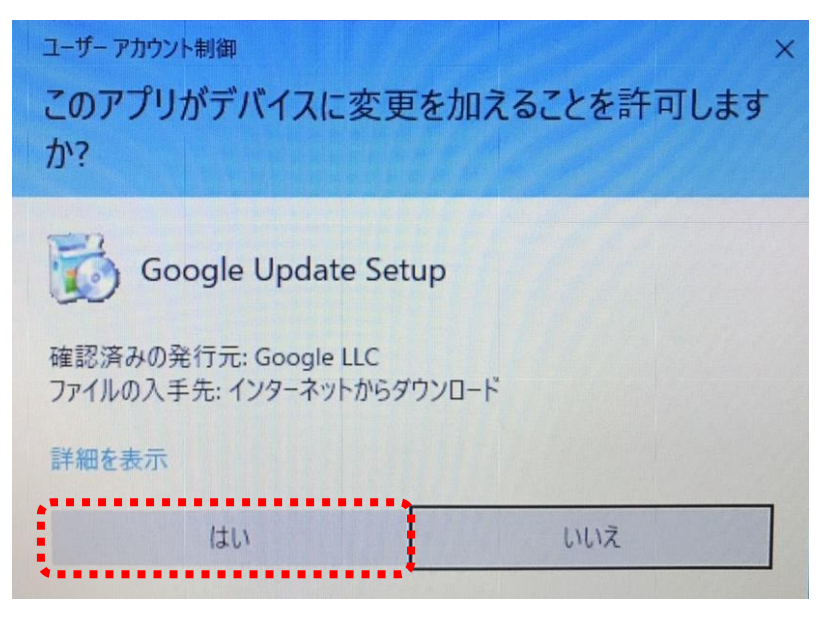

4.インストールが終わると、自動で Chrome が起動します。

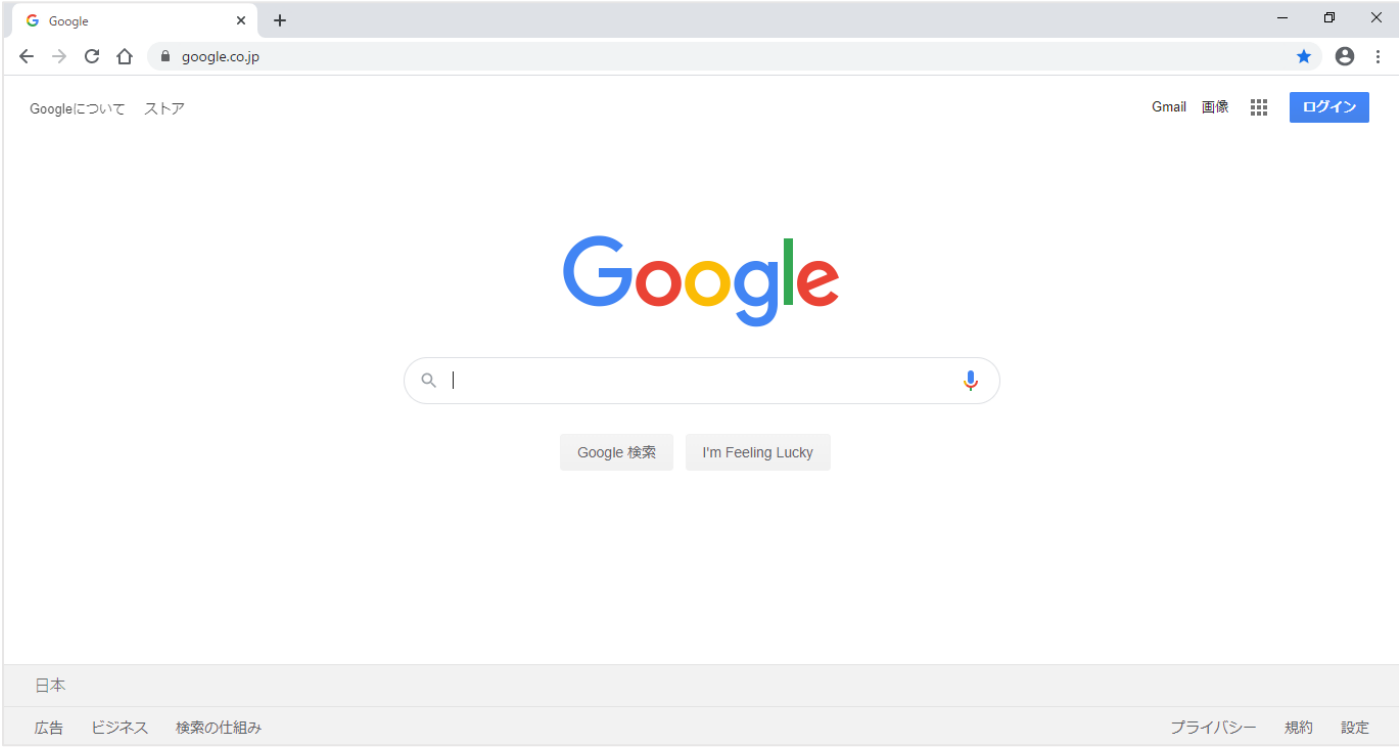

Chrome のインストール後は、デスクトップにショートカットアイコンが作成されてます。 アイコンをダブルクリックすると、Chrome が起動します。

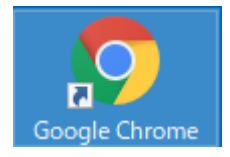